# **Atualização do Cadastro Fiscal IMendes**

 $\bigcirc$ Assista ao tutorial para instalação do módulo IMendes, acessando o artigo **[Tutorial para Autoinstalação do IMendes](https://share.linx.com.br/pages/viewpage.action?pageId=267592537)**.

## Procedimentos para Consulta/Atualização dos Dados

Esse processo poderá ser feito de duas maneiras:

- dados fiscais federais pelo Cadastro de Produtos (consulta individual) ou
- dados fiscais estaduais pelas Configurações Fiscais (consulta geral).

A partir da versão 2.6.8.0 os produtos que não possuírem GTIN não serão enviados para a análise do IMendes.Λ

Segue abaixo o funcionamento de cada consulta:

### **Consulta dos dados fiscais por meio do Cadastro de Produtos (Consulta Individual)**

Anteriormente era necessário preencher todo o cadastro de produto para o mesmo obter os dados fiscais.

Agora, não é mais necessário o preenchimento completo do cadastro.

Para efetuar a consulta dos dados fiscais vá até o menu **Cadastros > Produtos > Produtos** ou pelo menu rápido .

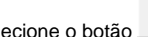

Selecione o botão **para incluir o produto, ou através da tecla de atalho F5** do teclado.

Nessa tela precisará apenas incluir o Código de Barras **1**, e em seguida aparecerá a seguinte confirmação:

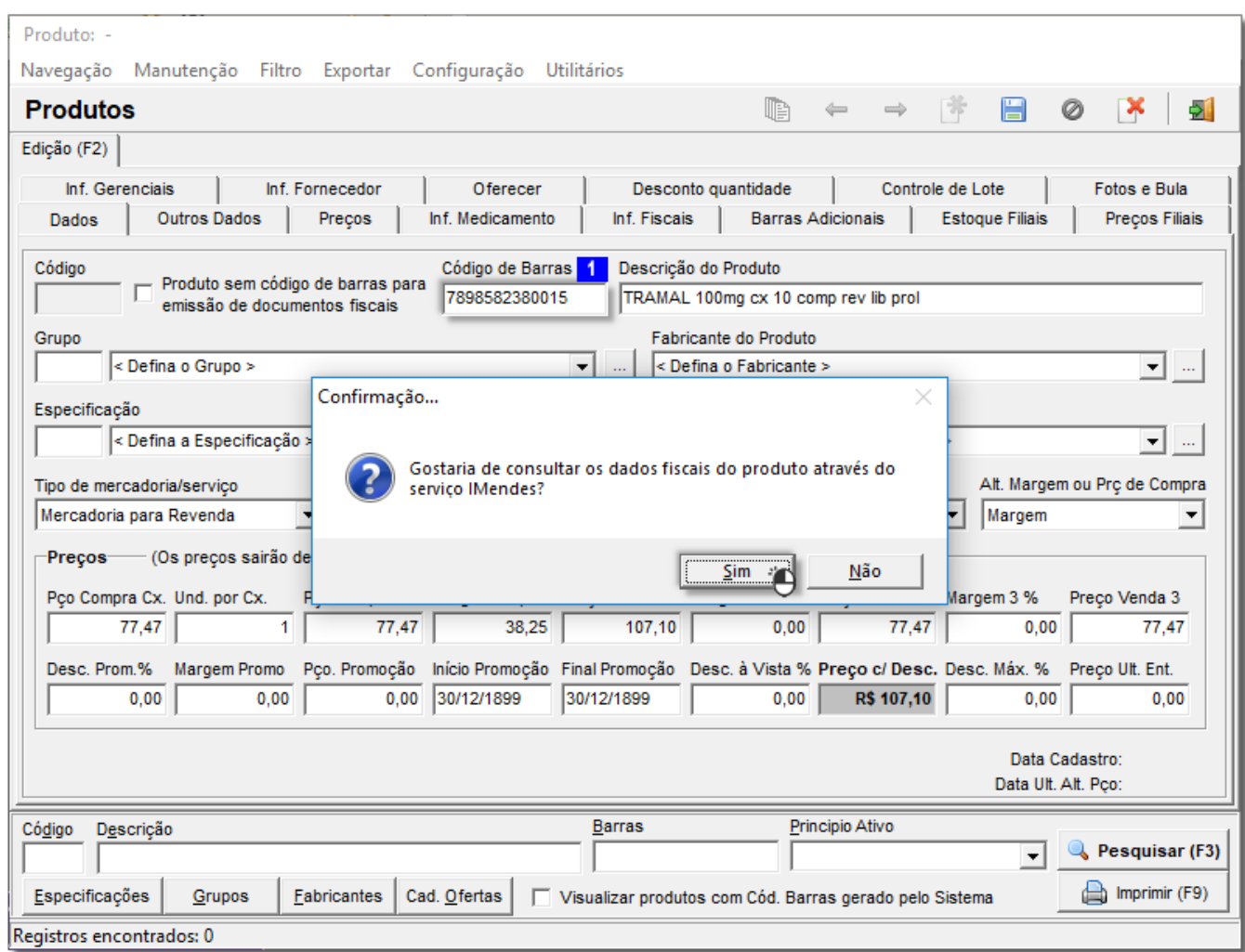

Figura 01 - Confirmação

Ao clicar em será realizada a consulta dos dados fiscais do produto.

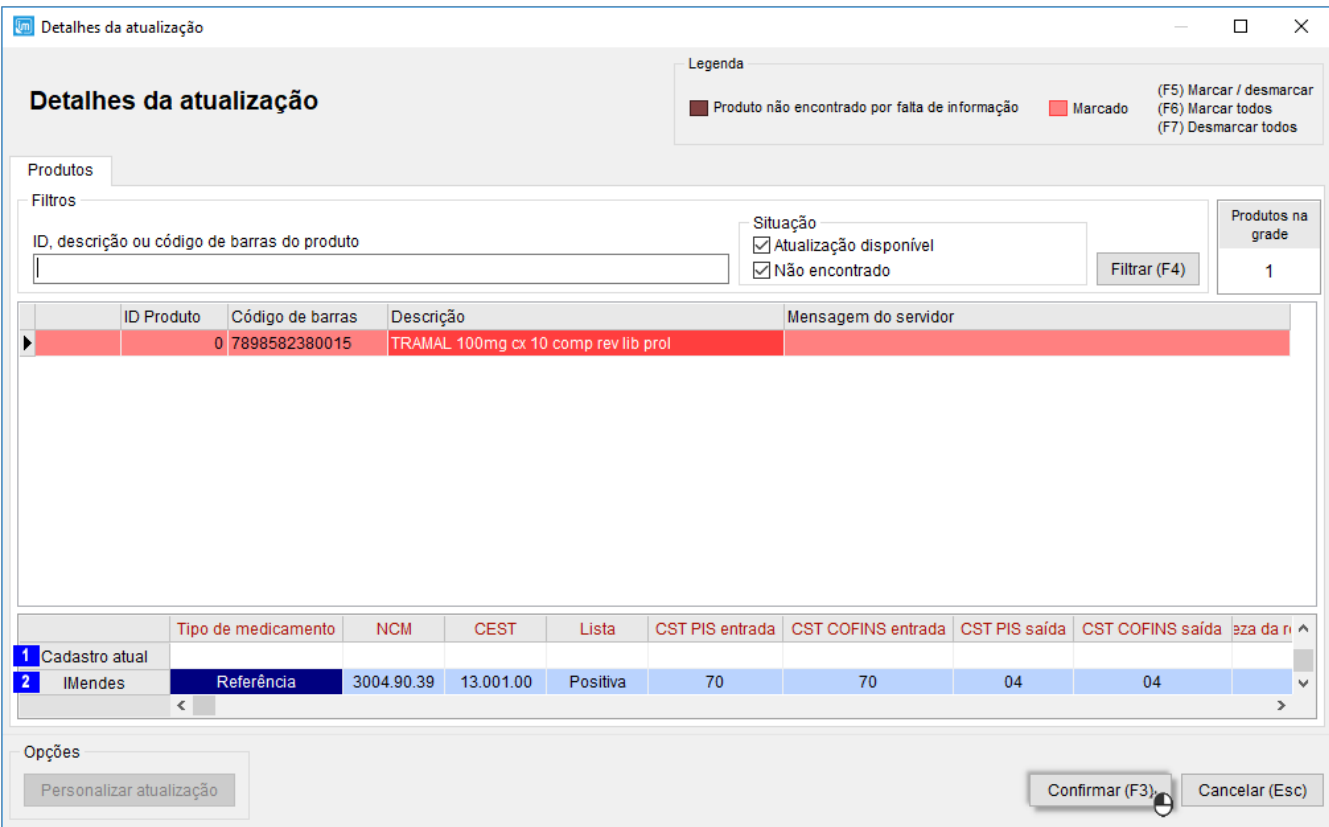

Figura 02 - Detalhes da Atualização

Nessa página será necessário marcar o produto desejado **F5** para depois confirmar a inclusão das informações através do botão .

Para inclusão de um novo produto as informações apresentadas na linha Cadastro atual de estarão em branco, pois não foi inserida nenhuma informação do produto, apenas o código de barras.

Em seguida a tela de Dados Fiscais aparecerá preenchida, sem a necessidade de realizar o preenchimento manual das informações fiscais.

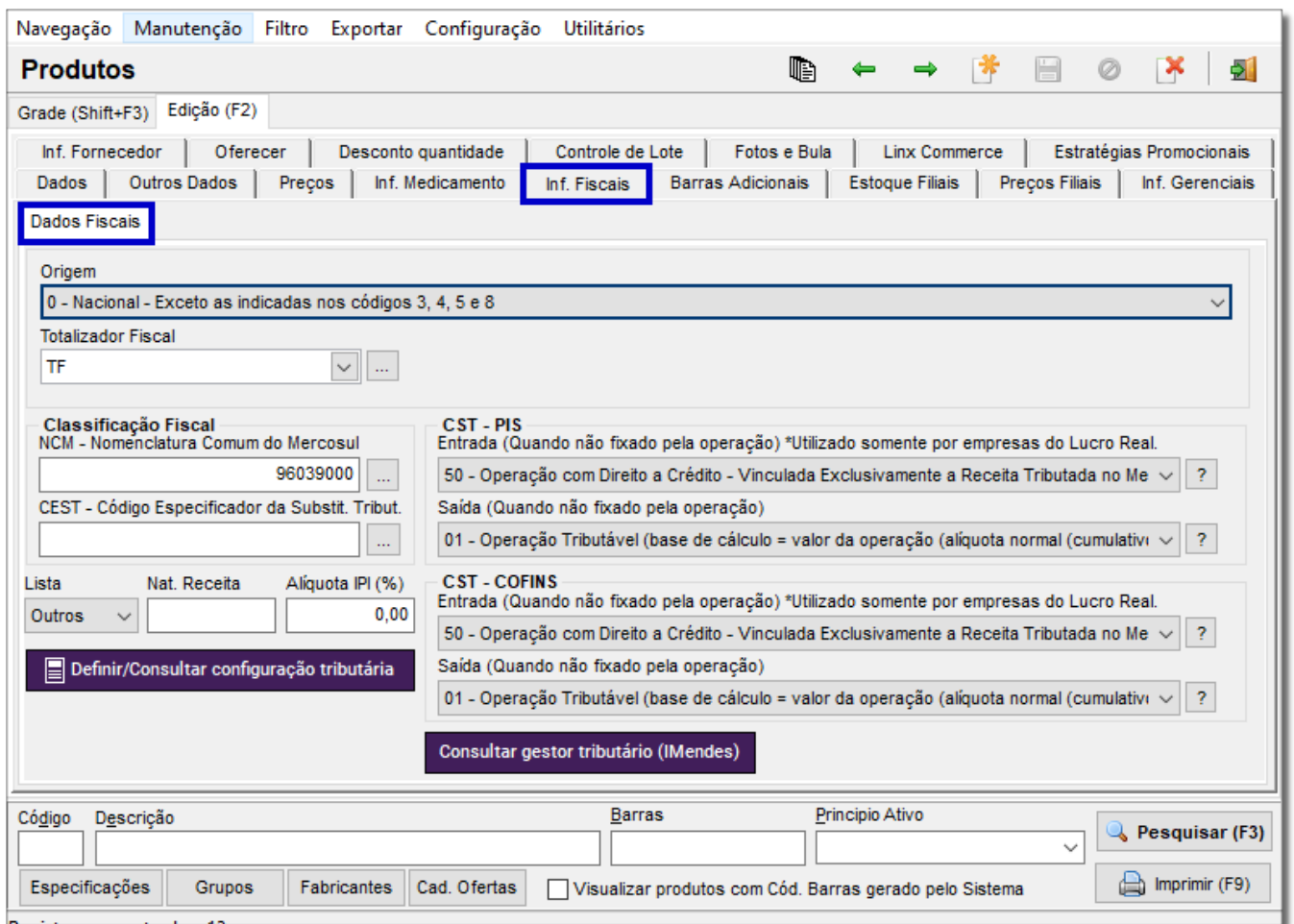

Figura 03 - Informações Fiscais

### **Produto Inexistente na Base de Dados do Imendes**

Se o produto não existir na base de dados da IMendes, ao digitar o código de barras do produto não será realizada nenhuma operação, como acontece com código de barras existente, e ao tentar consultar o produto

através do botão **será exibida a mensagem abaixo:** será exibida a mensagem abaixo:

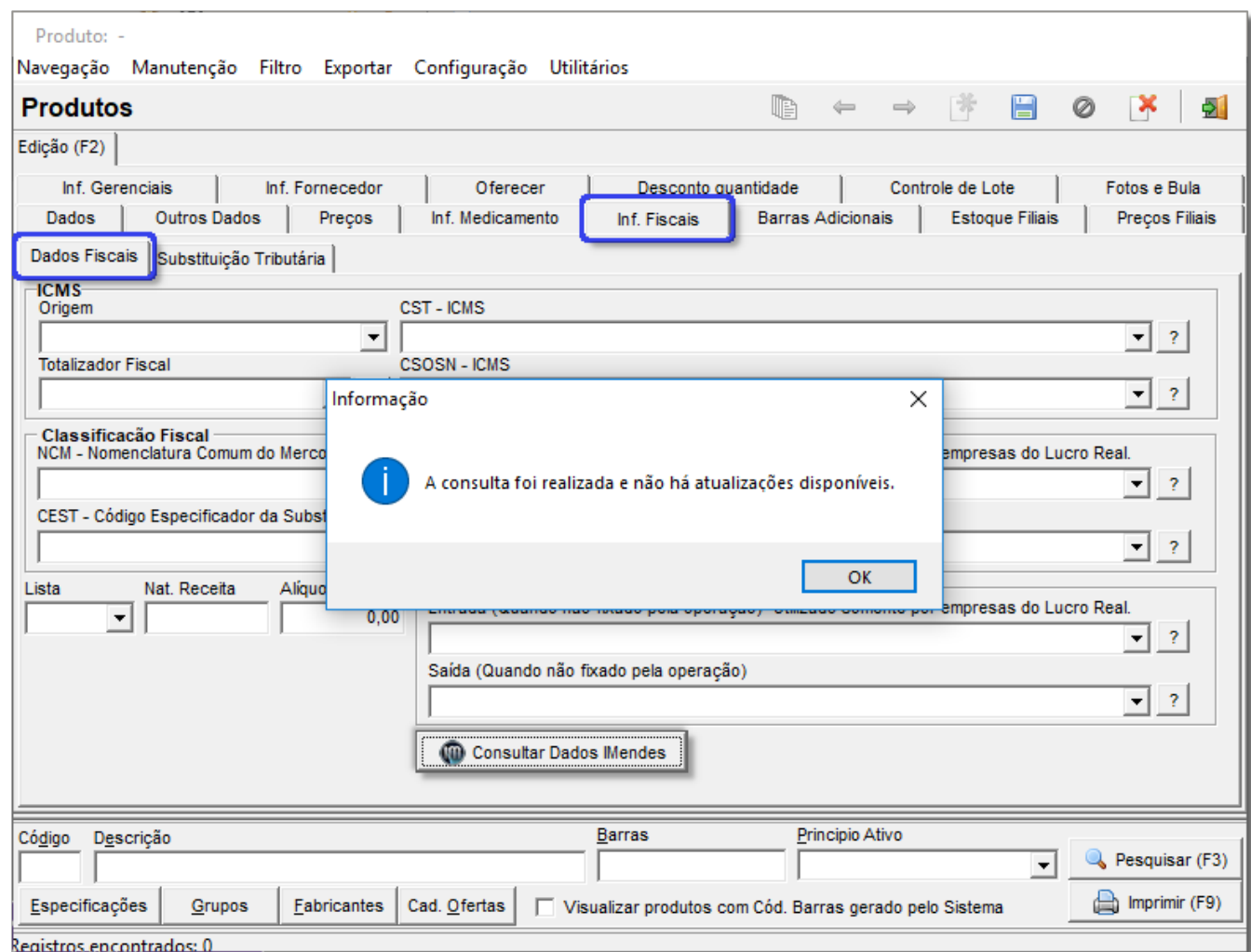

Figura 04 - Consulta Não Encontrada

# Possível alerta

Ao tentar realizar a atualização fiscal através do menu **Fiscal > Atualização cadastro fiscal (IMendes)** e aparecer o erro abaixo entre em contato com o comercial através do telefone: 3003-3276

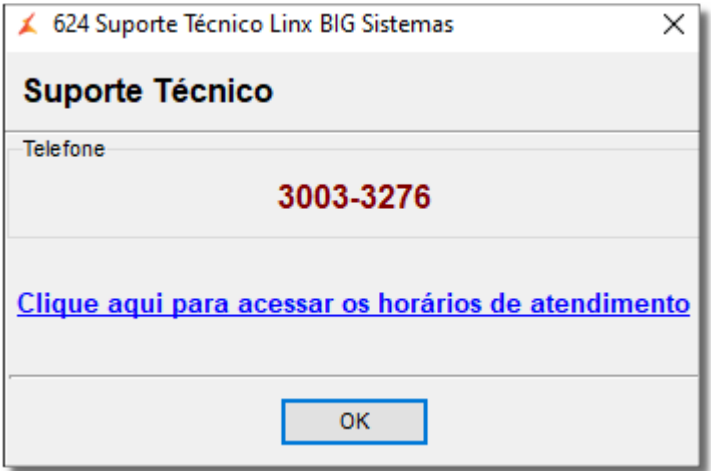

Figura 05 - Atenção

 **Consulta dos dados fiscais pelas Configurações Fiscais (consulta geral)** A funcionalidade encontra-se no menu **Fiscal > Atualização cadastro fiscal (IMendes)**.

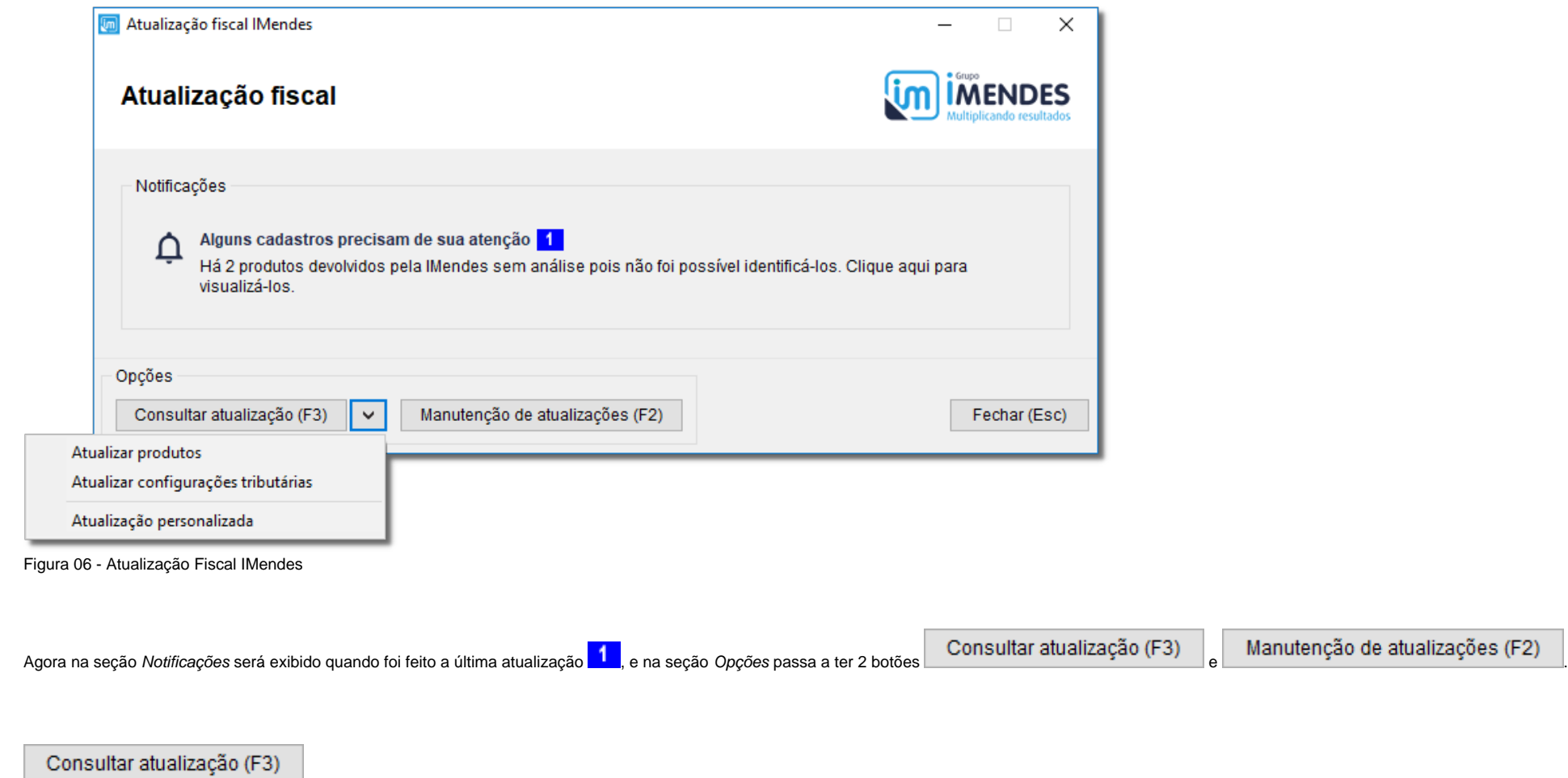

Esse botão faz uma busca na base de dados do Linx Big e compara com as informações constantes no IMendes e apresenta na tela uma lista com todas as atualizações disponíveis. Também nesse botão constam 3 opções de atualização que poderão ser utilizadas separadamente:

#### **1 - Atualizar Produtos**

Essa opção faz uma busca pelos produtos com atualizações disponíveis, e coloca os mesmos em uma grade para exibição, possibilitando a marcação de item a item através das teclas de seleção padrão do sistema para verificação e posterior atualização.

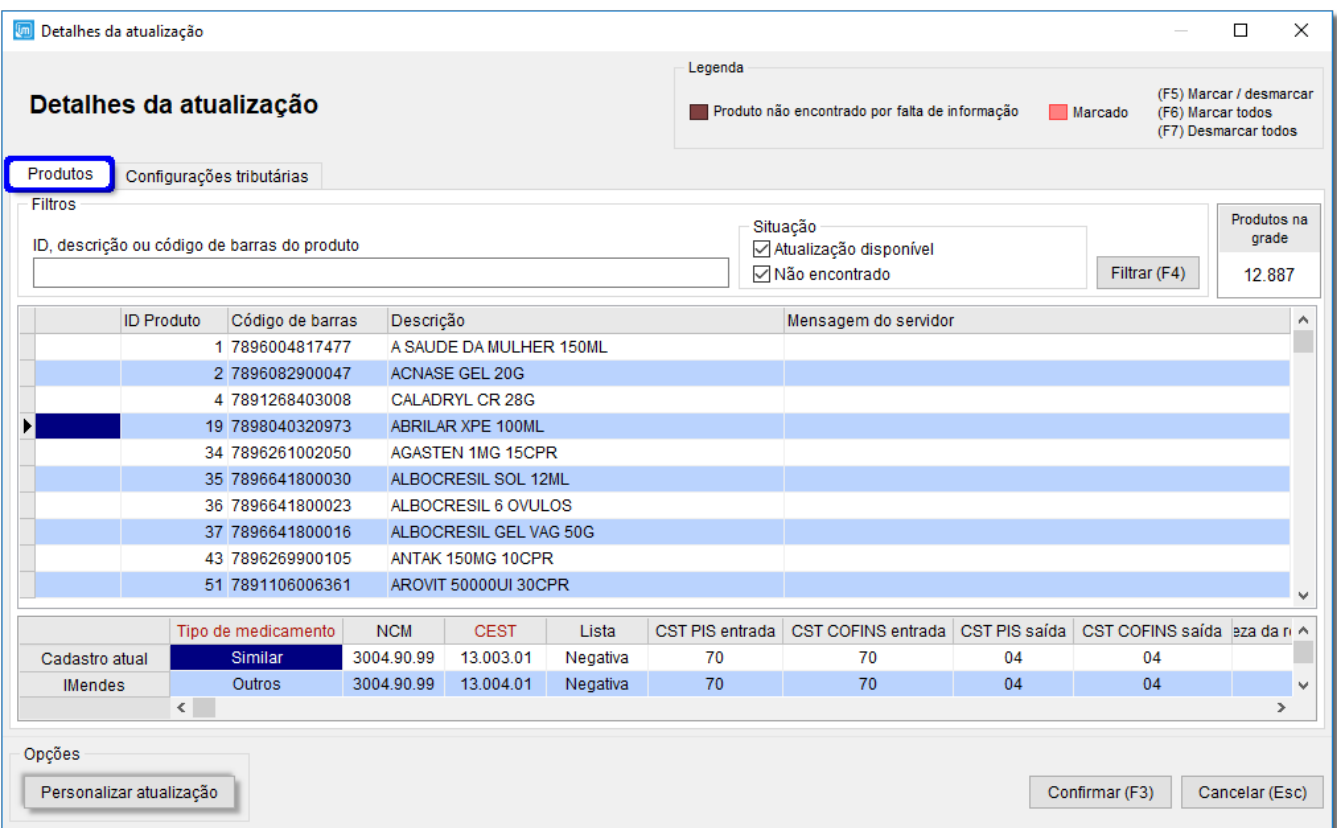

Figura 07 - Atualização de Produtos

As informações que estiverem divergentes entre o Cadastro atual e IMendes serão apresentados com o titulo em vermelho, indicando que essa informação específica deve ser verificada.

É possível configurar as informações constantes na grade de comparação das informações (Cadastro atual x IMendes), para isso basta el clicar no botão ... Personalizar atualização

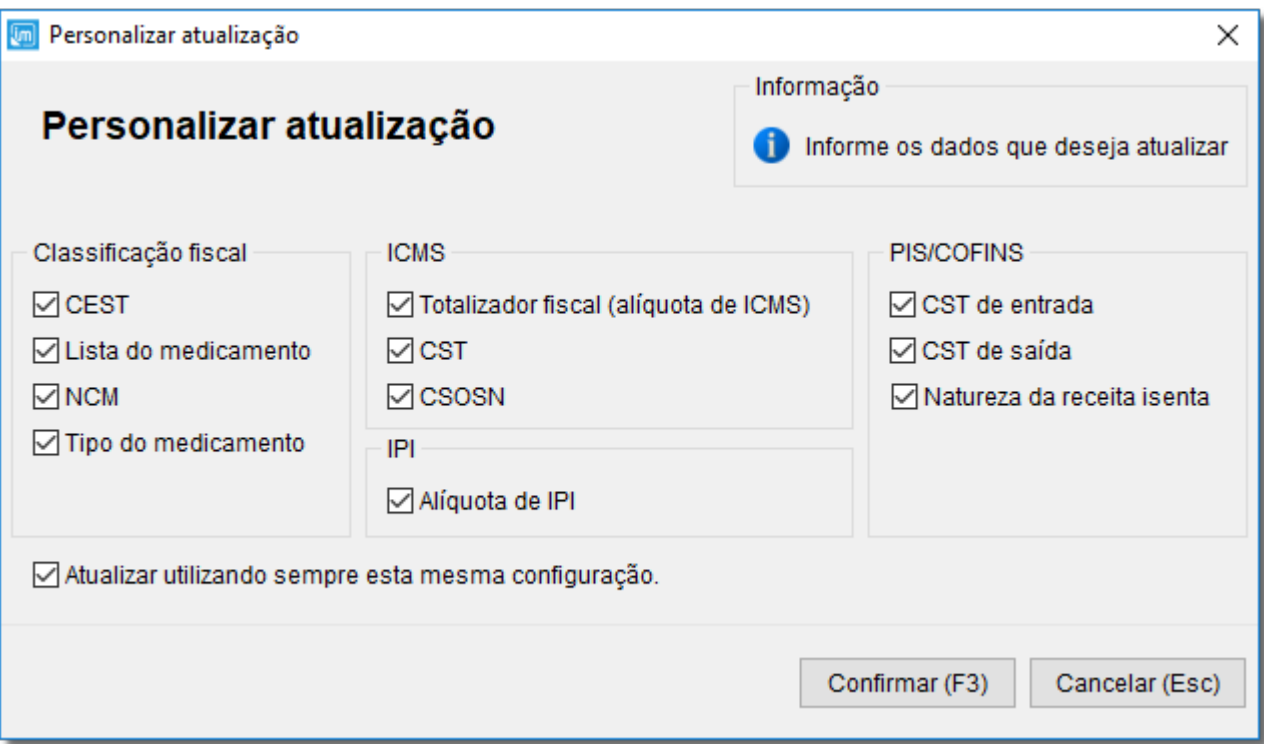

Figura 08 - Personalizar Atualização

Nessa tela são exibidos os campos que serão comparados entre o cadastro da loja e a base de dados do IMendes.

⊗ É aconselhável que se mantenham todas as opções marcadas para atualização, mantendo assim confiáveis as informações de todo o cadastro. Os campos que não estiverem marcados não sofrerão atualizações, porém, serão incluídos na próxima consulta de atualização.

#### **2 - Atualizar Configurações Tributárias**

Essa opção faz a busca pelas opções de configurações tributárias de acordo com a UF constantes no cadastro da Filial.

Por padrão as configurações já aparecerão marcadas para atualização, caso seja necessário desmarcá-las basta utilizar as teclas de seleção padrão do sistema.

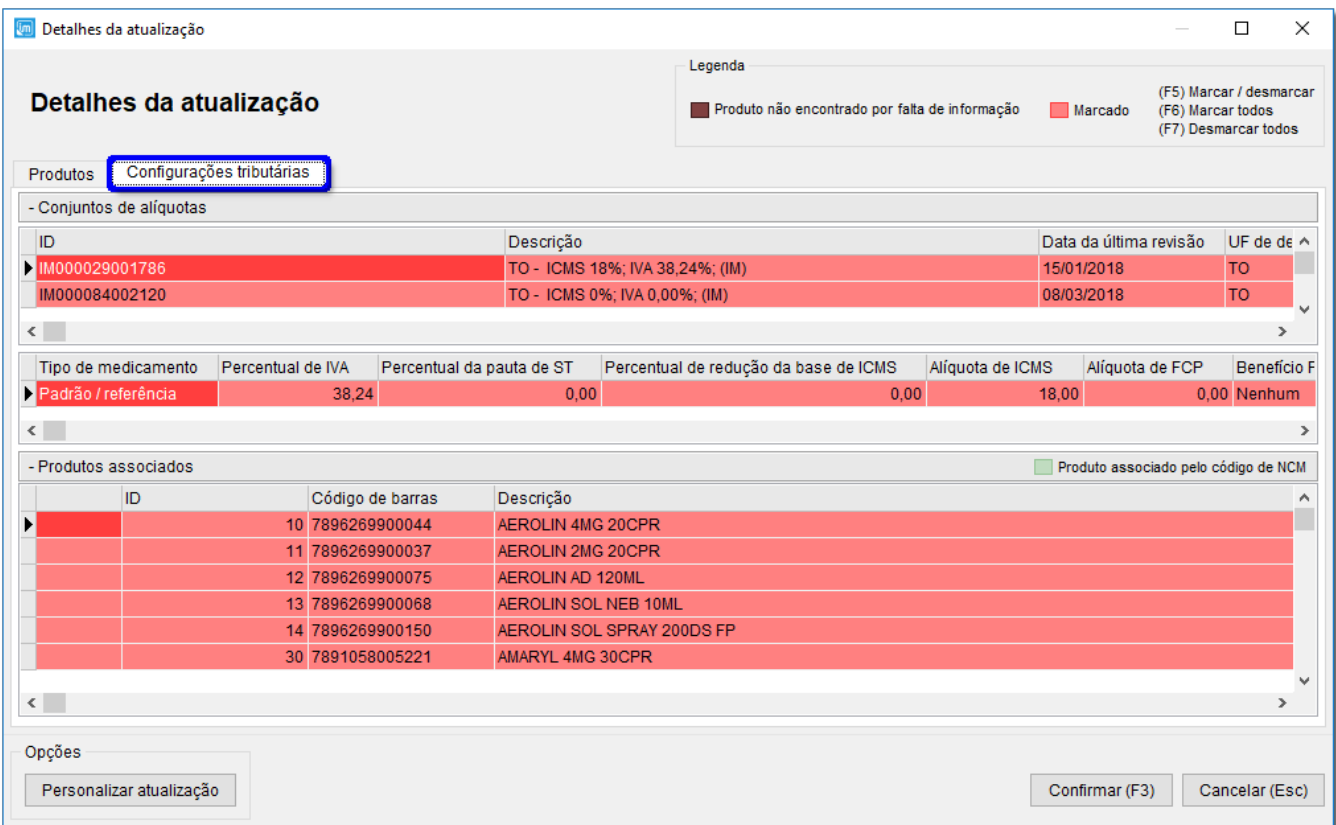

Figura 09 - Atualização de Configurações Tributárias

Clique no botão **Confirmar (F3)** confirmar para concluir a atualização.

Será apresentada uma mensagem de sucesso.

**3 - Atualização** - Na atualização personalizada será possível selecionar um ou mais produtos que deseja atualizar através das teclas de seleção padrão do sistema Linx Big.

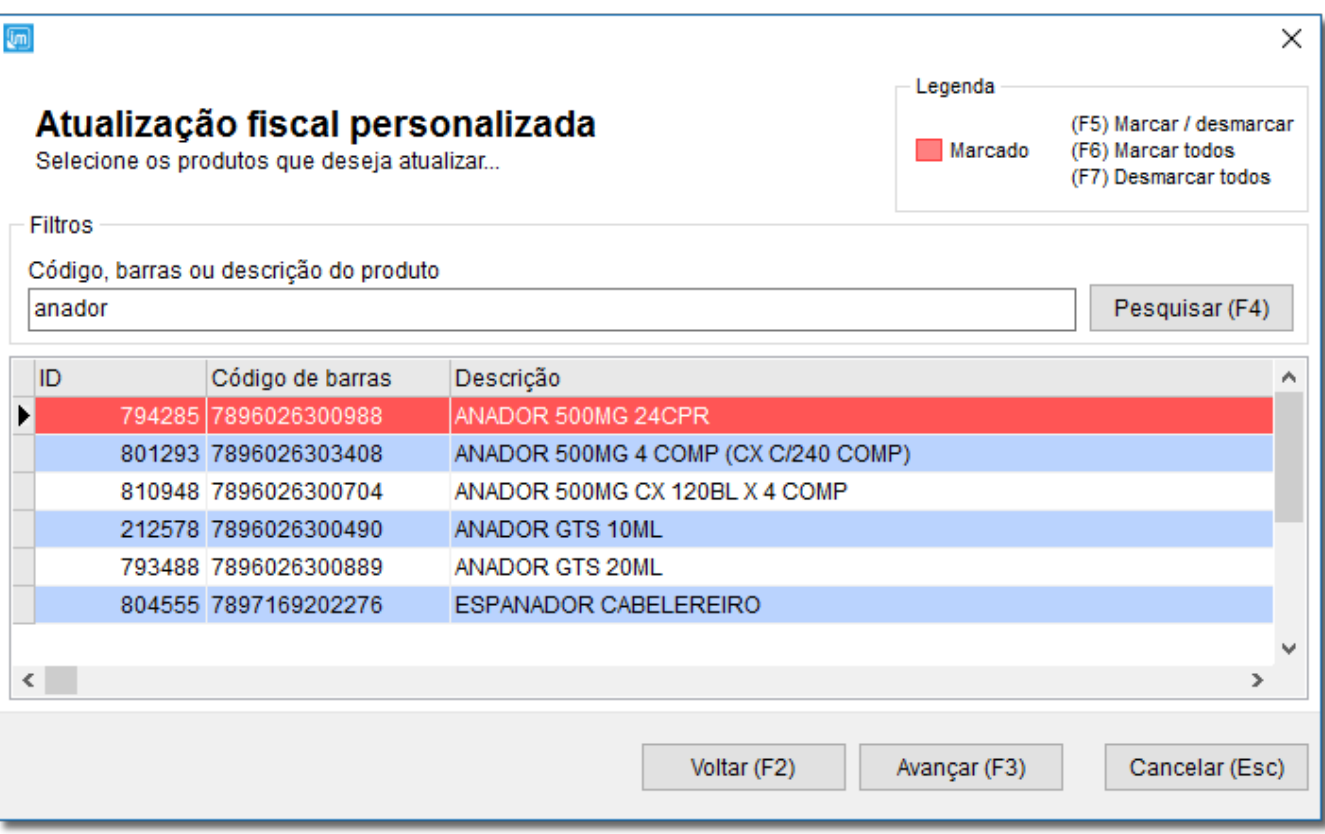

Figura 10 - Atualização Personalizada - Produtos

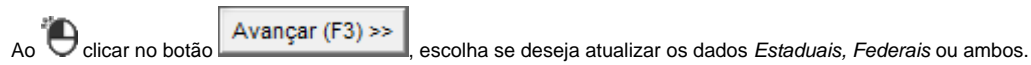

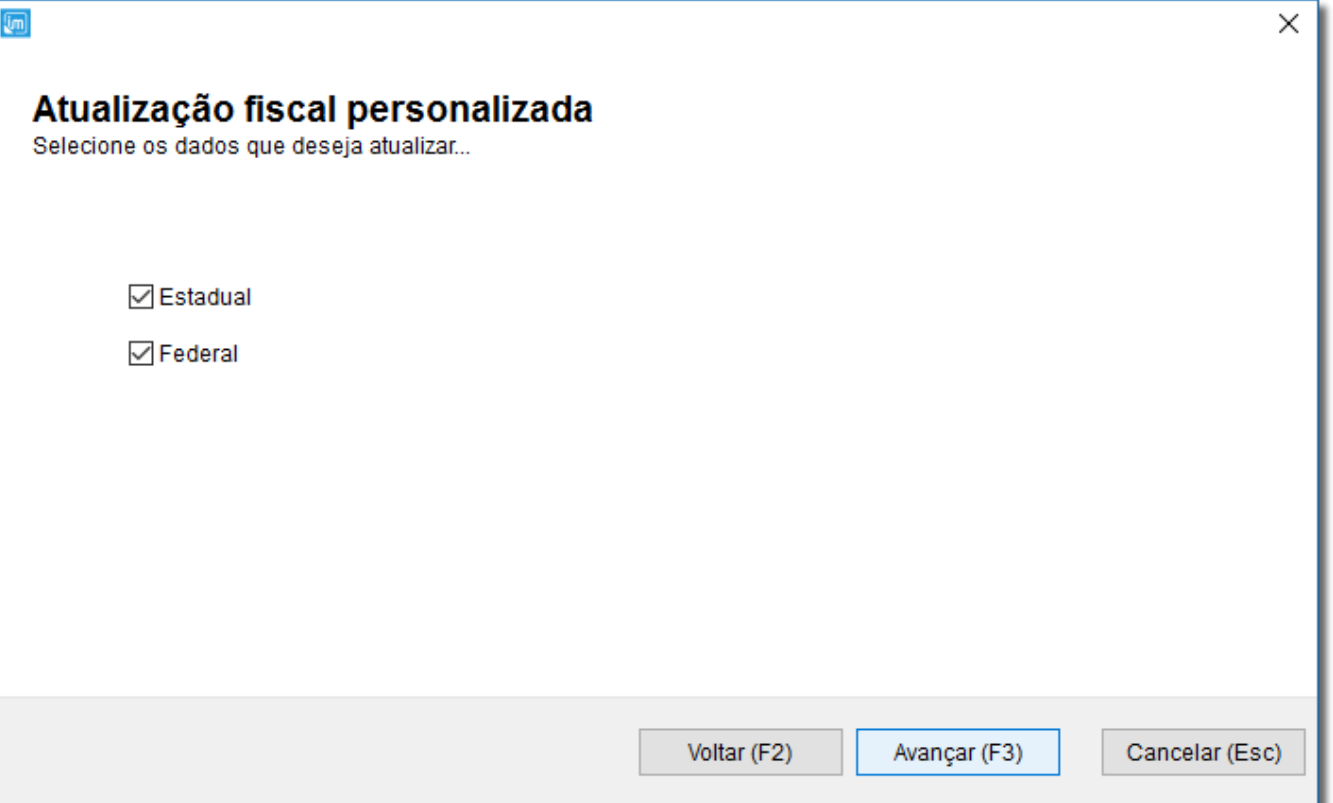

Figura 11 - Atualização Personalizada - Dados

Será exibida uma tela semelhante a Figura 07 acima, porém com apenas o(s) produto(s) selecionado(s).

Proceda da mesma maneira para atualizar as informações.

Manutenção de atualizações (F2)

Nesta tela poderão ser utilizados filtros para seleção como Usuário, Período e Situação.

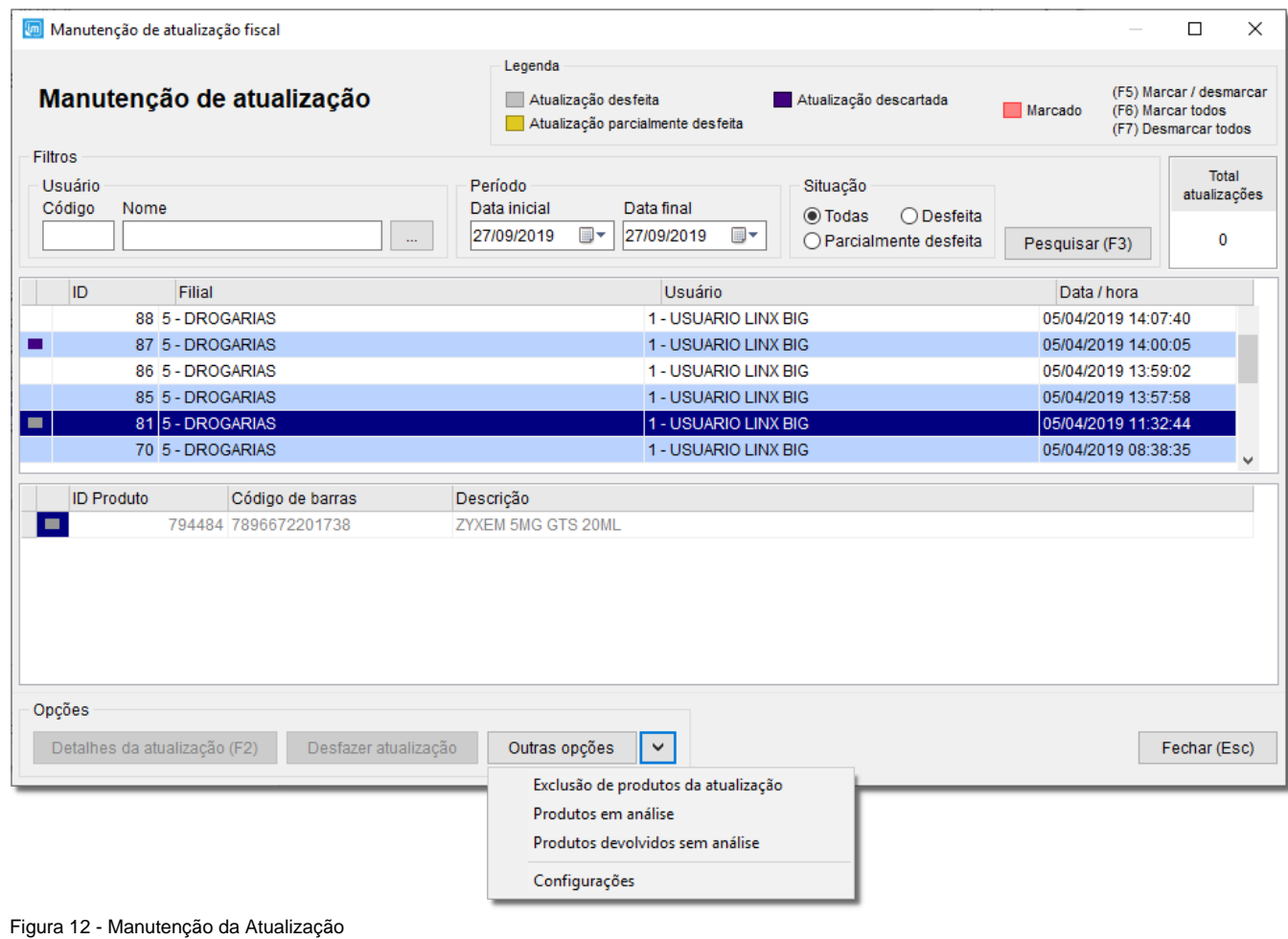

Nessa tela existem mais 3 opções:

Detalhes da atualização (F2)

- Basta selecionar a linha da atualização realizada para verificar os detalhes através desse botão.

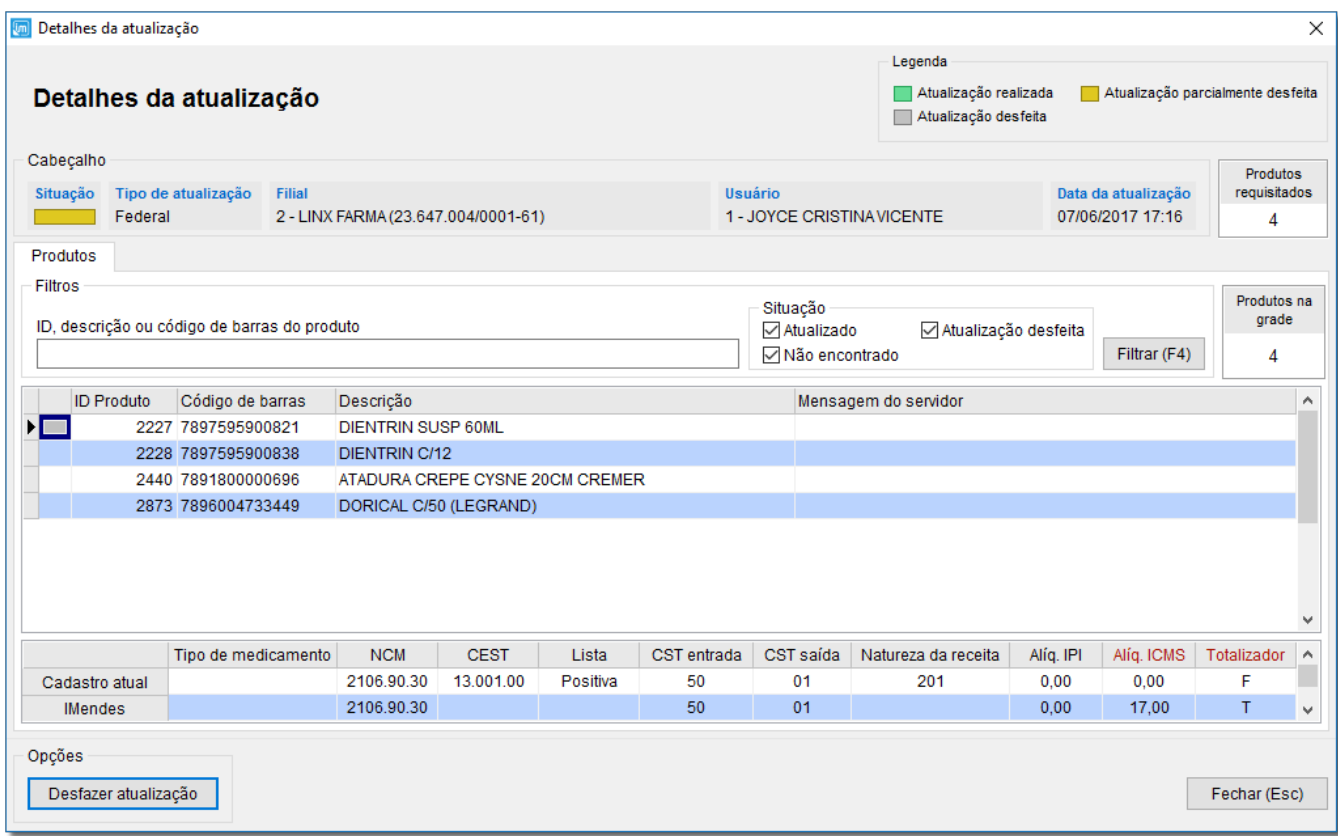

Figura 13 - Detalhes da Atualização

### Desfazer atualização

- Para desfazer uma atualização será necessário marcá-la com as teclas de seleção padrão do sistema Linx Big.

Outras opções

- Neste botão encontram-se 4 opções, mostrada na Figura 05 acima.

Exclusão de produtos da atualização

Se for necessário excluir um ou mais produtos da atualização, basta incluir no botão **localizar e marcar** o produto (ou mais de um produto) com as teclas de seleção padrão do sistema e escolher remover ou remover todos.

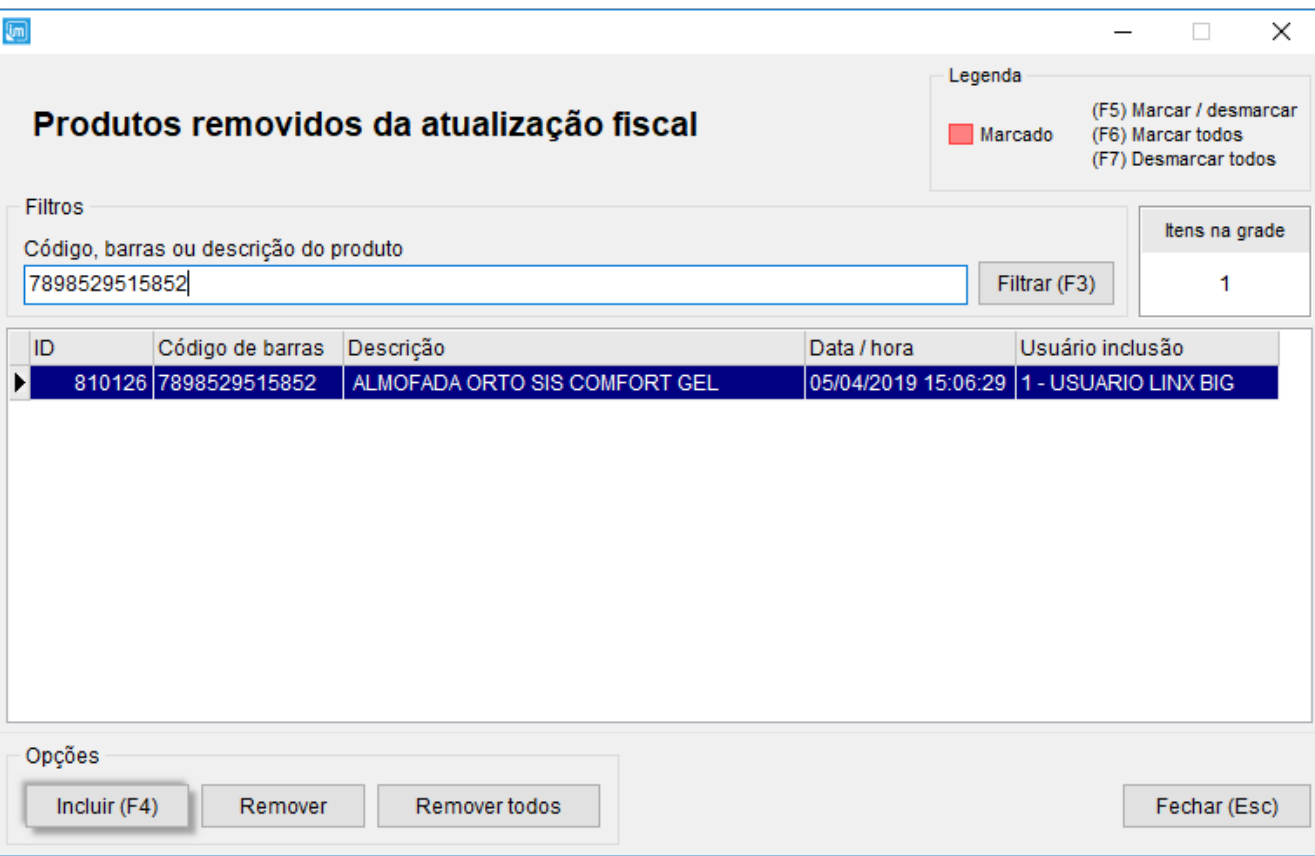

Figura 14 - Exclusão de Produtos da Atualização

Produtos em analise - Apresenta uma tela com todos os produtos em analise.

Configurações - Exibe a tela de configuração.

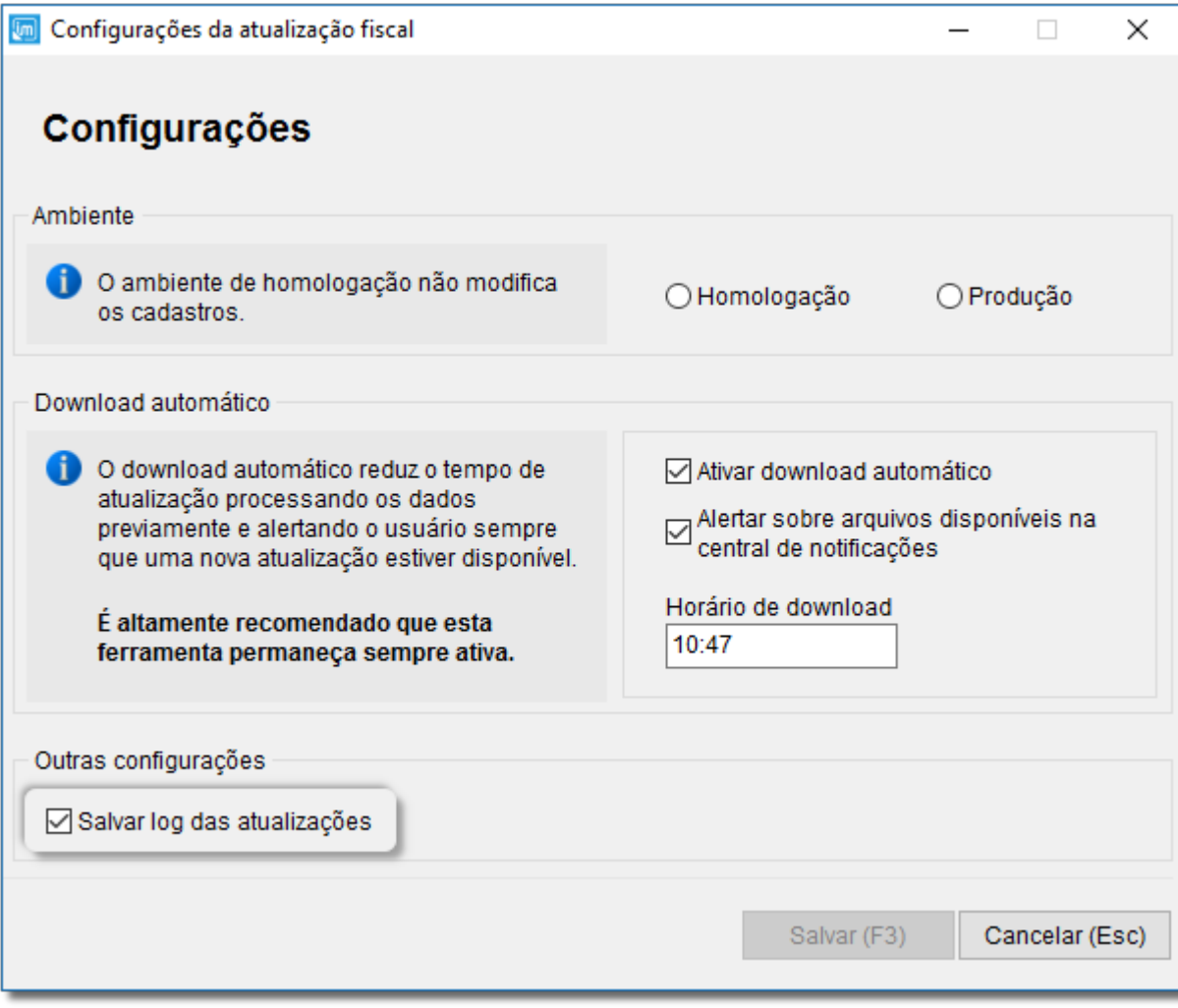

Figura 15 - Configurações da Atualização Fiscal

Para salvar as atualizações de logs, é necessário sempre deixar a opção "Salvar log das atualizações" habilitada. Δ

Produtos devolvidos sem analise - Tela com os produtos que retornaram da IMendes sem análise fiscal, por falta de informação.

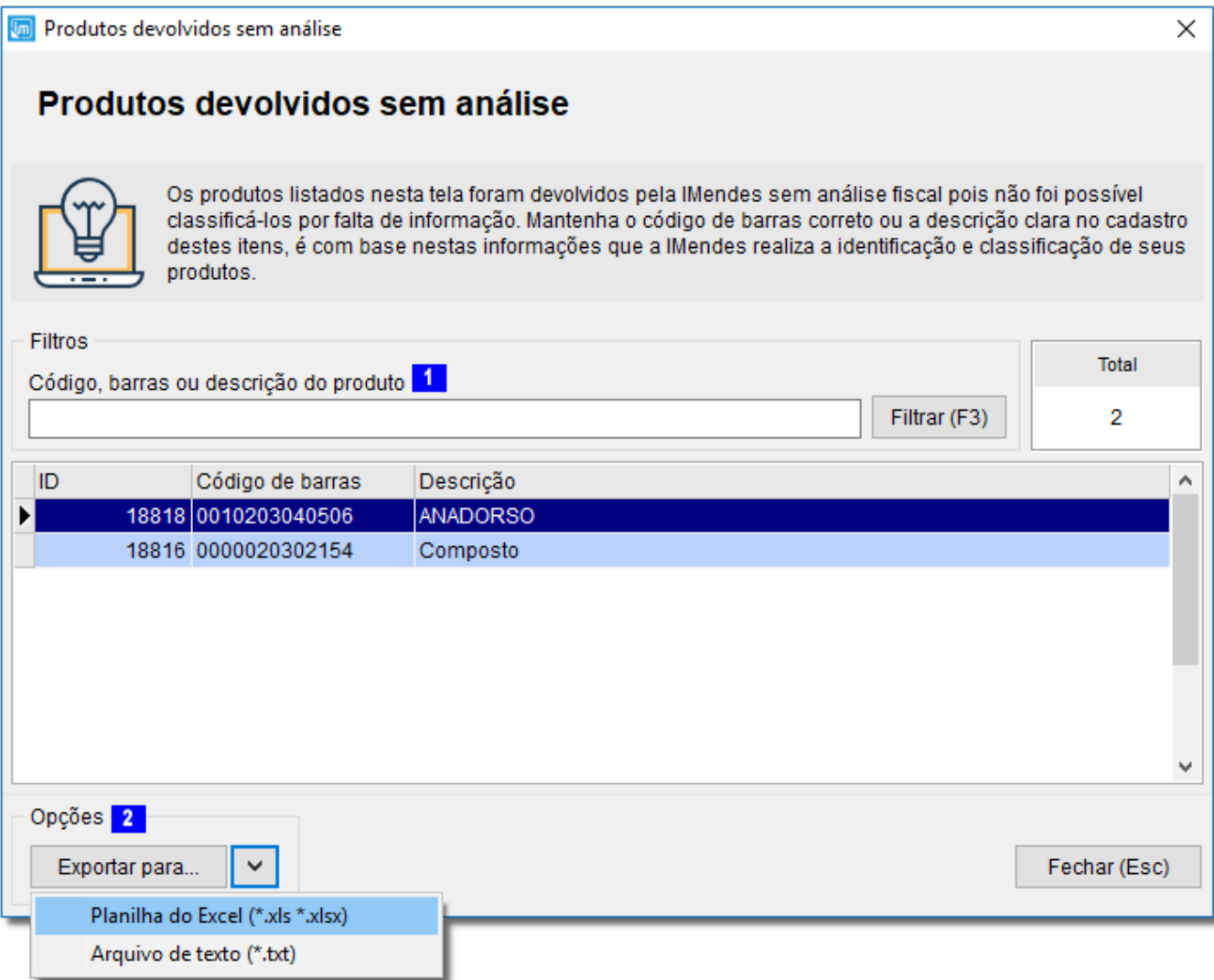

Figura 16 - Produtos Devolvidos Sem Analise

A tela "Produtos devolvidos sem análise" só estará disponível a partir da versão 2.6.8.0.

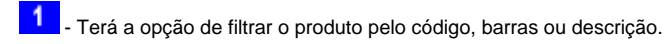

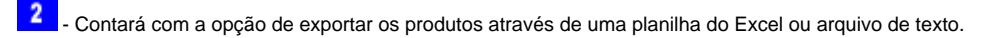

# Central de Notificações

△

Quando houver atualizações disponíveis será possível verificar no botão **o alerta de Notificações (9)** o alerta indicando que o arquivo de atualização está disponível.

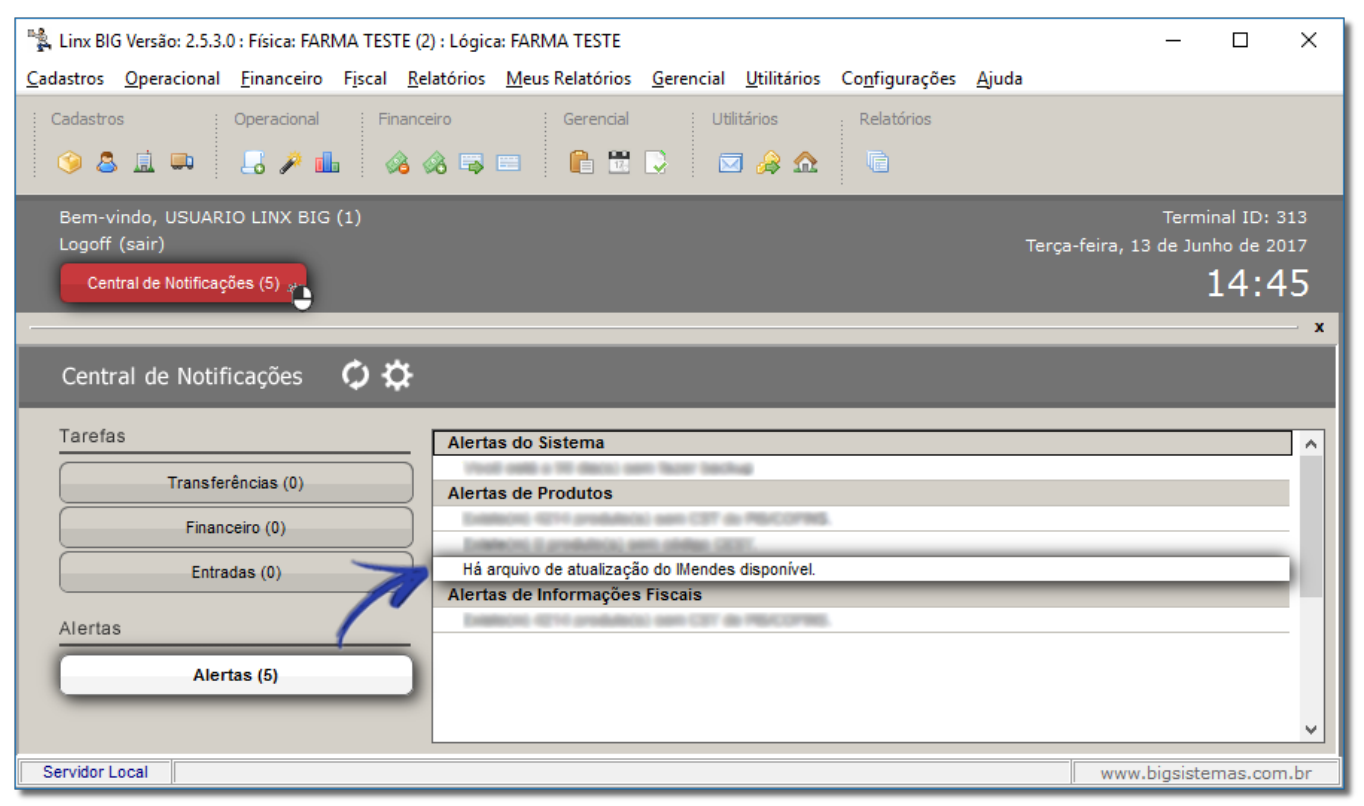

Figura 17- Alerta de Atualização Fiscal